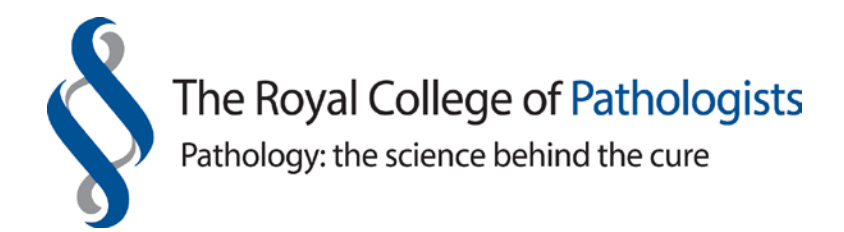

# **User guide to the online CPD portfolio**

### **Online CPD Portfolio – Homepage**

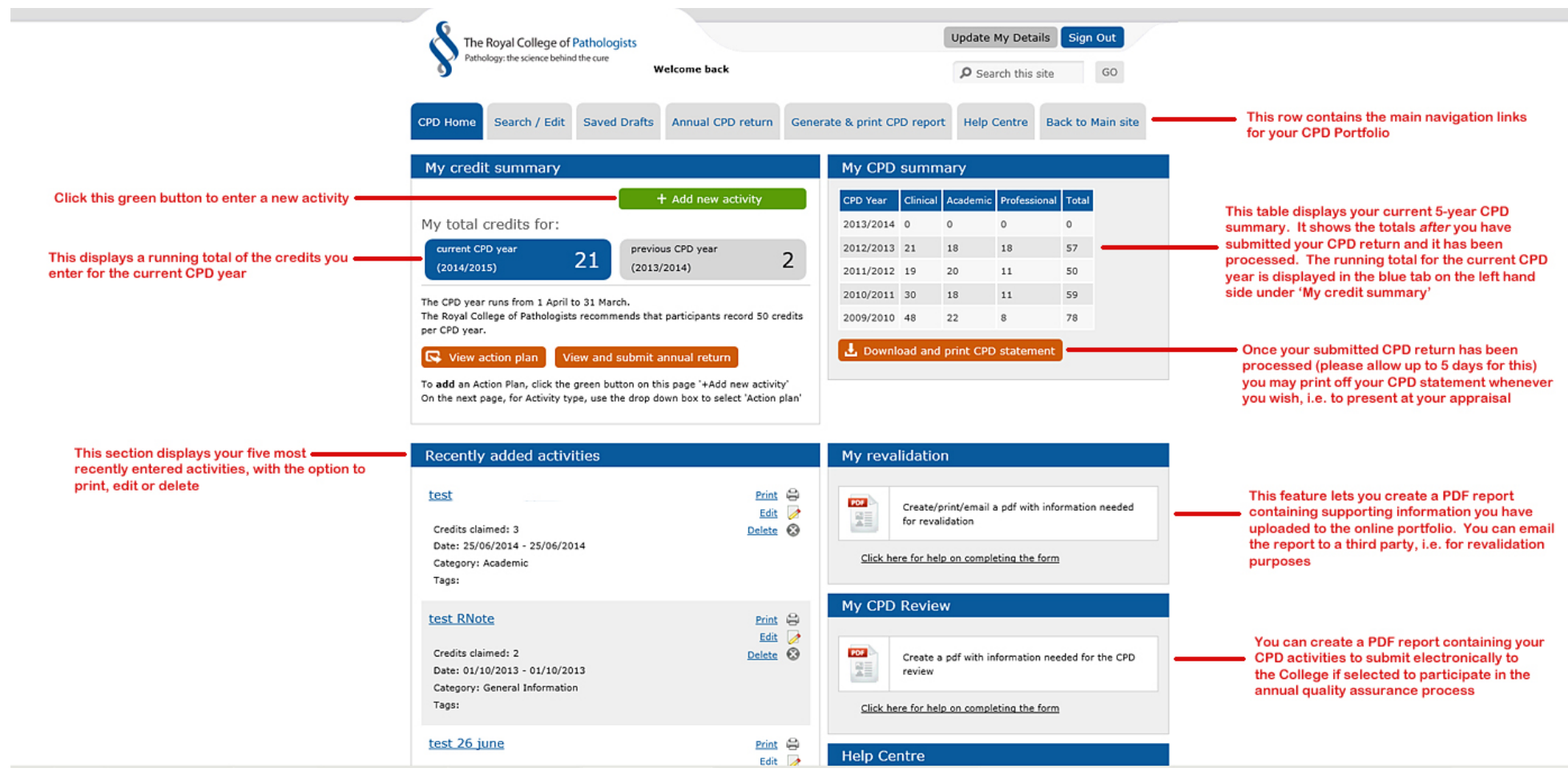

## **Online CPD Portfolio - Add an activity**

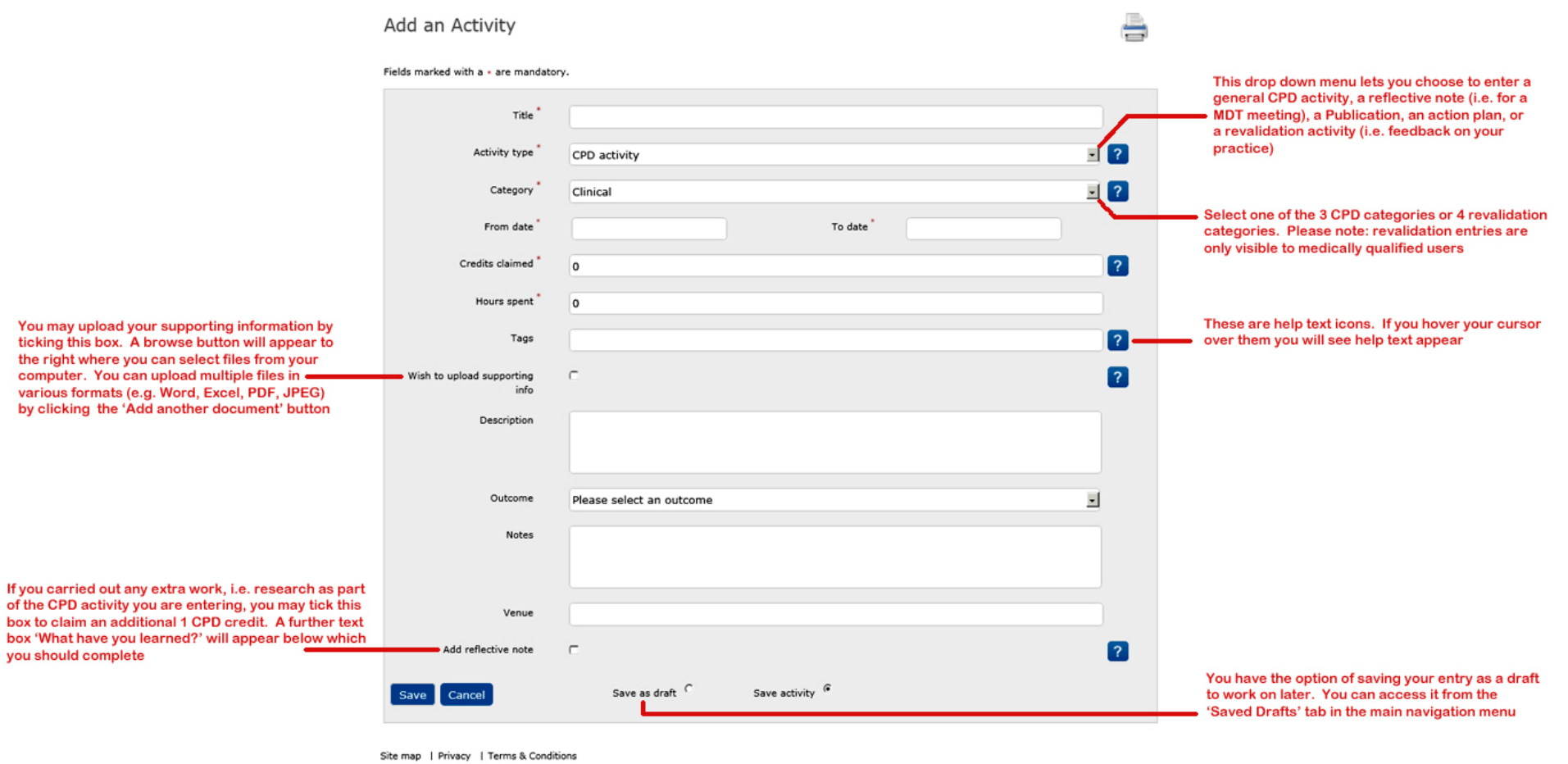

#### **Online CPD Portfolio - Search / Edit**

This page allows you to view, search and edit your entered CPD activities. The page is comprised as follows:

- . Search for an activity via the two drop down boxes for Month and Year and click Go
- . Use <Previous month and Next month> to scroll forwards and backwards through the calendar

. Filter your search by CPD category (Clinical, Academic, Professional) or by the four revalidation domains. You can tick/select more than one box at a time.

- . Search by keyword (you can further filter the results with the three drop down options)
- · Advanced search facility

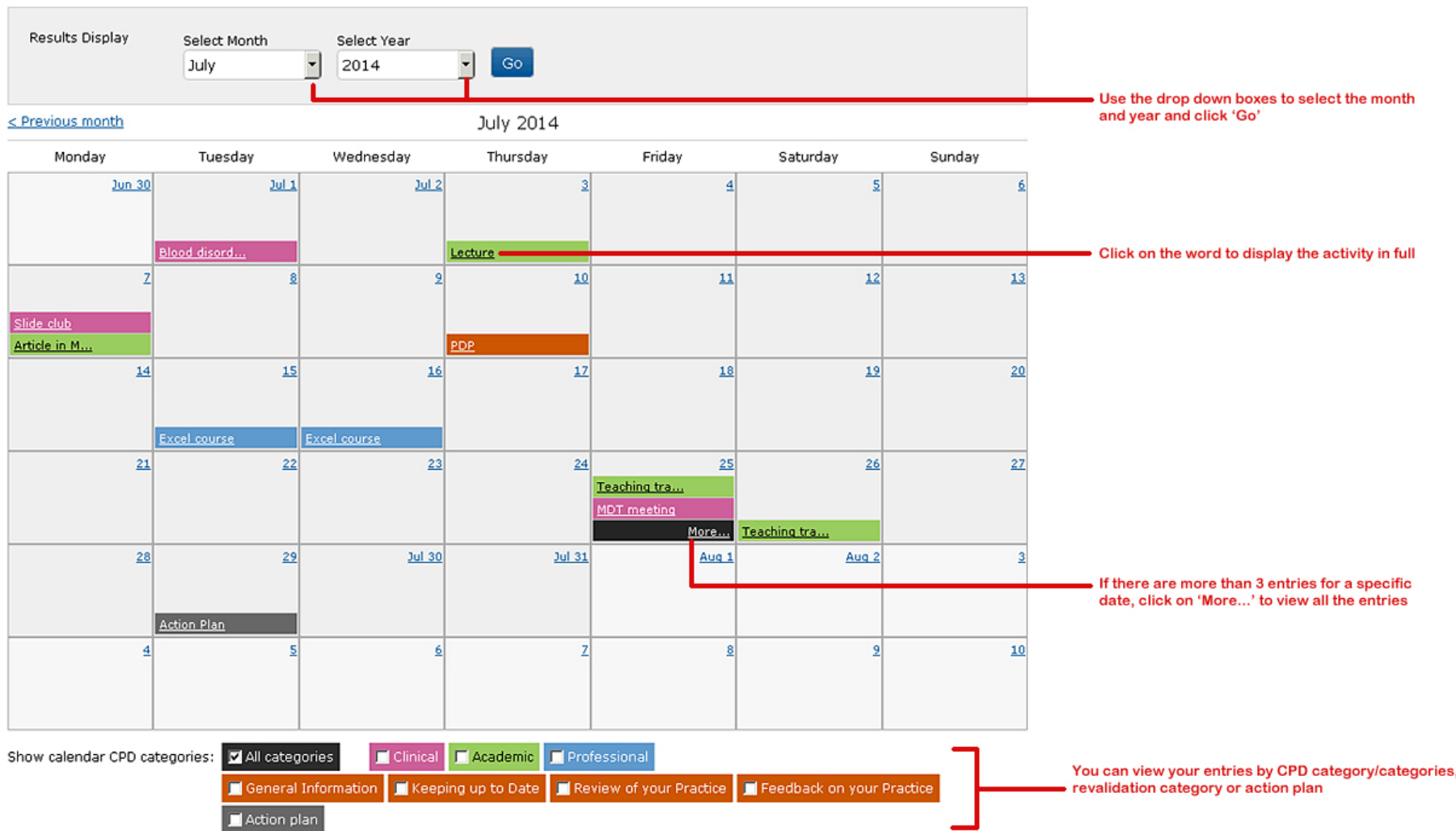

### **Online CPD Portfolio – Saved Drafts**

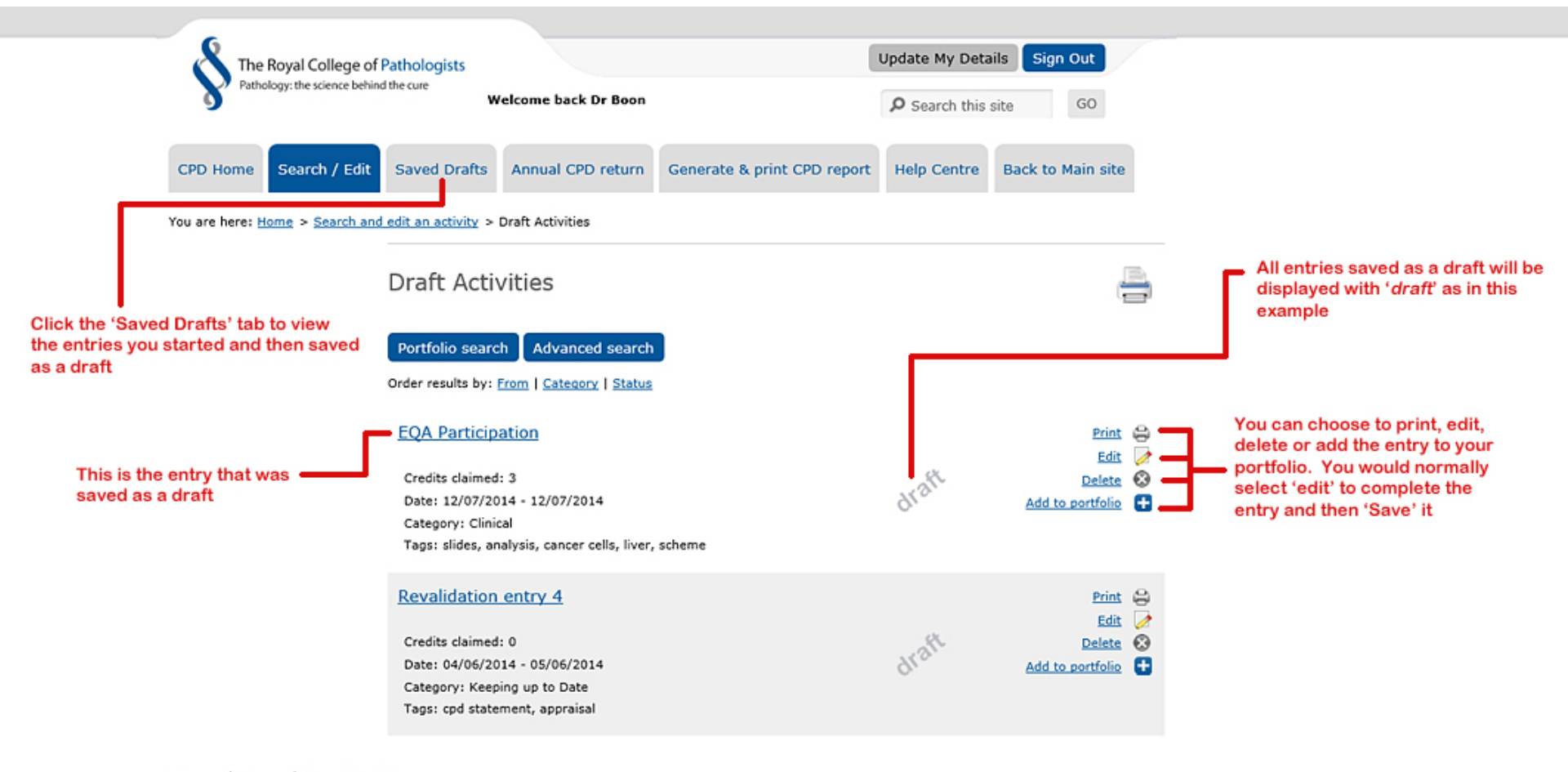

Site map | Privacy | Terms & Conditions

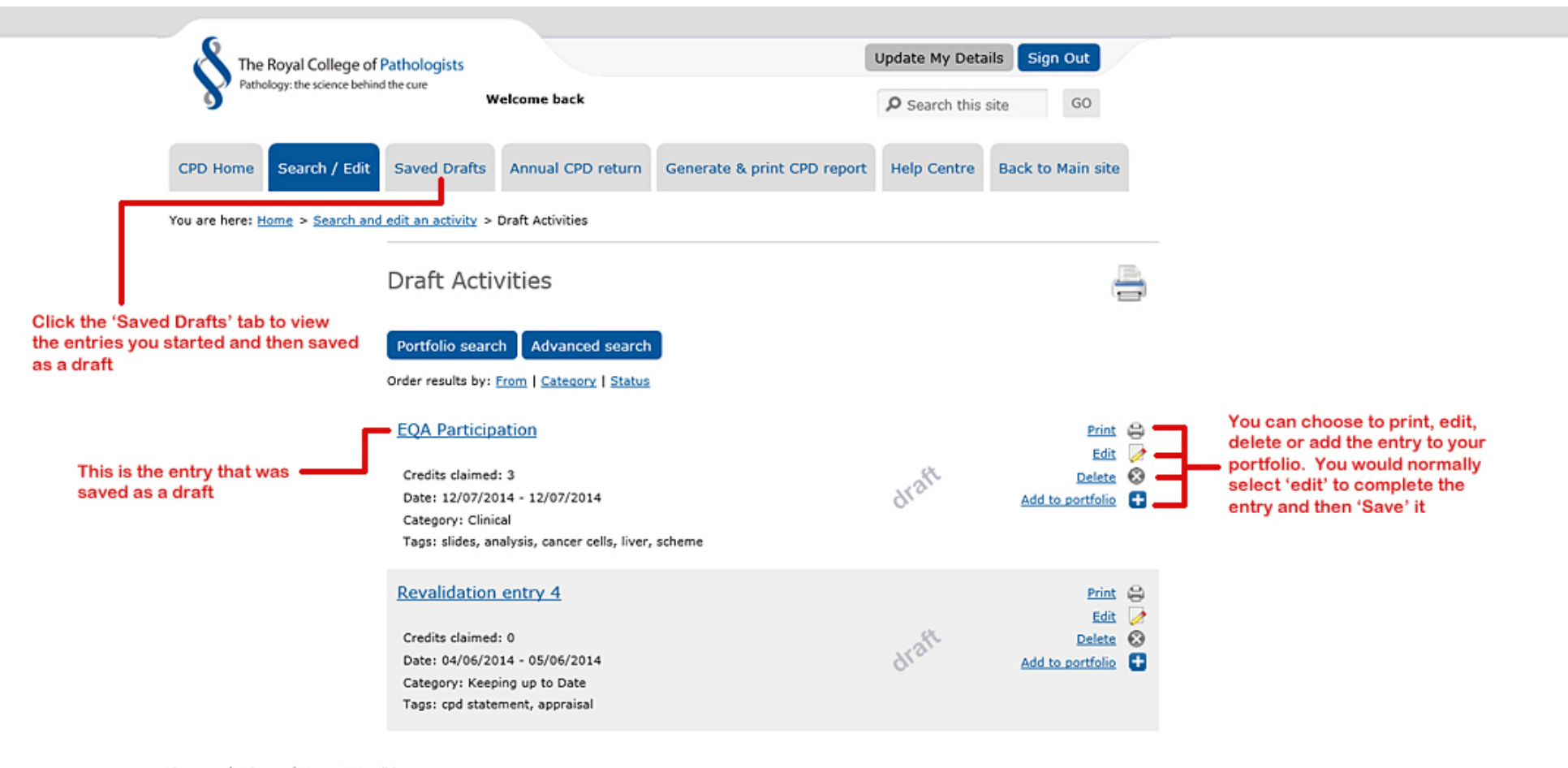

Site map | Privacy | Terms & Conditions

#### **Online CPD Portfolio – Annual CPD return**

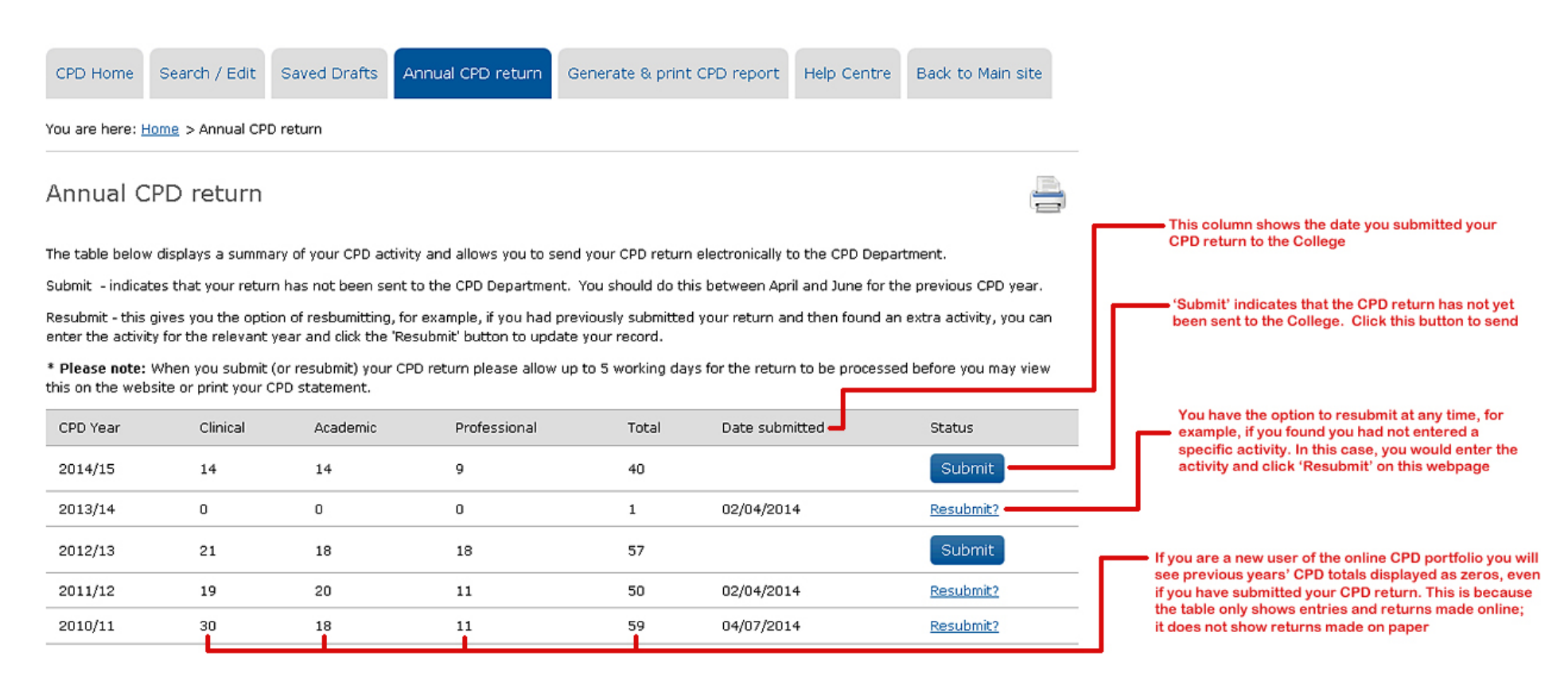

## **Online CPD Portfolio – Generate & print CPD report**

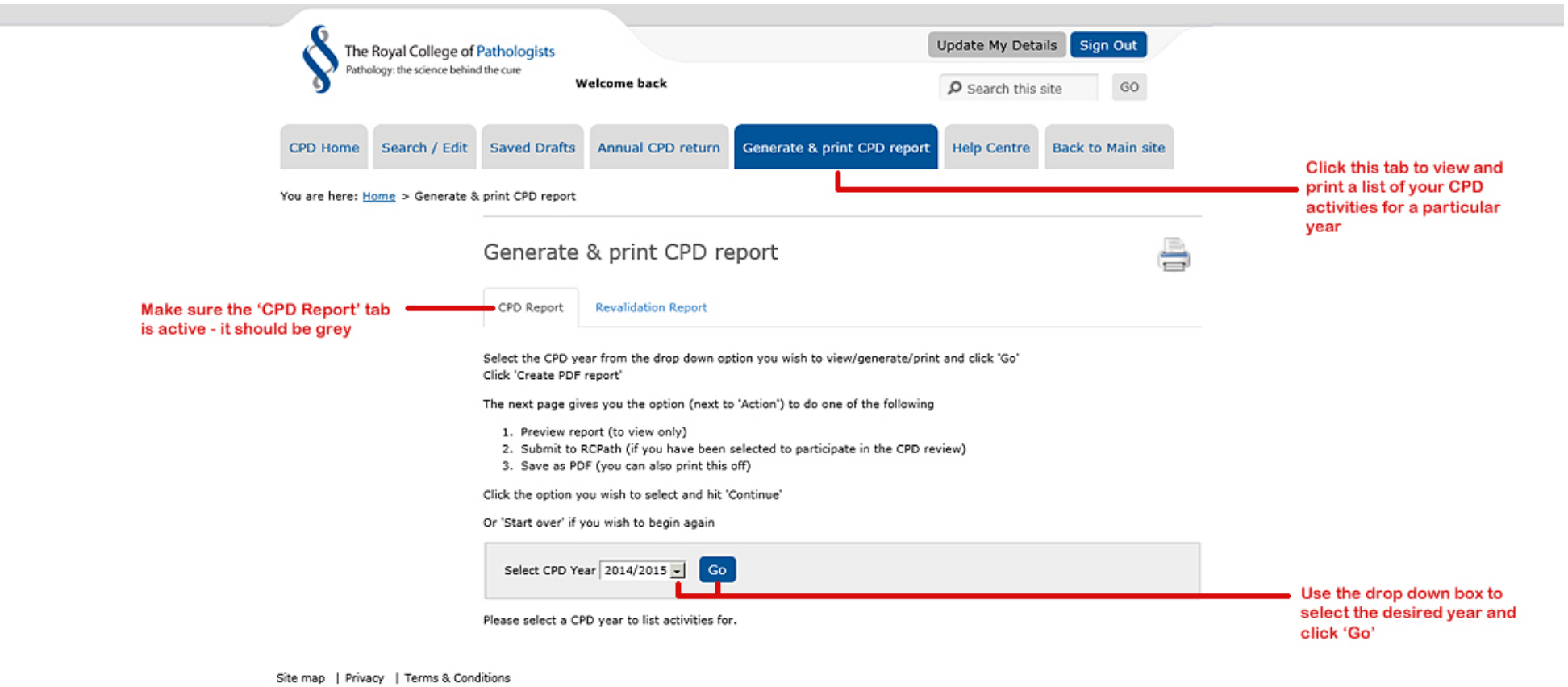

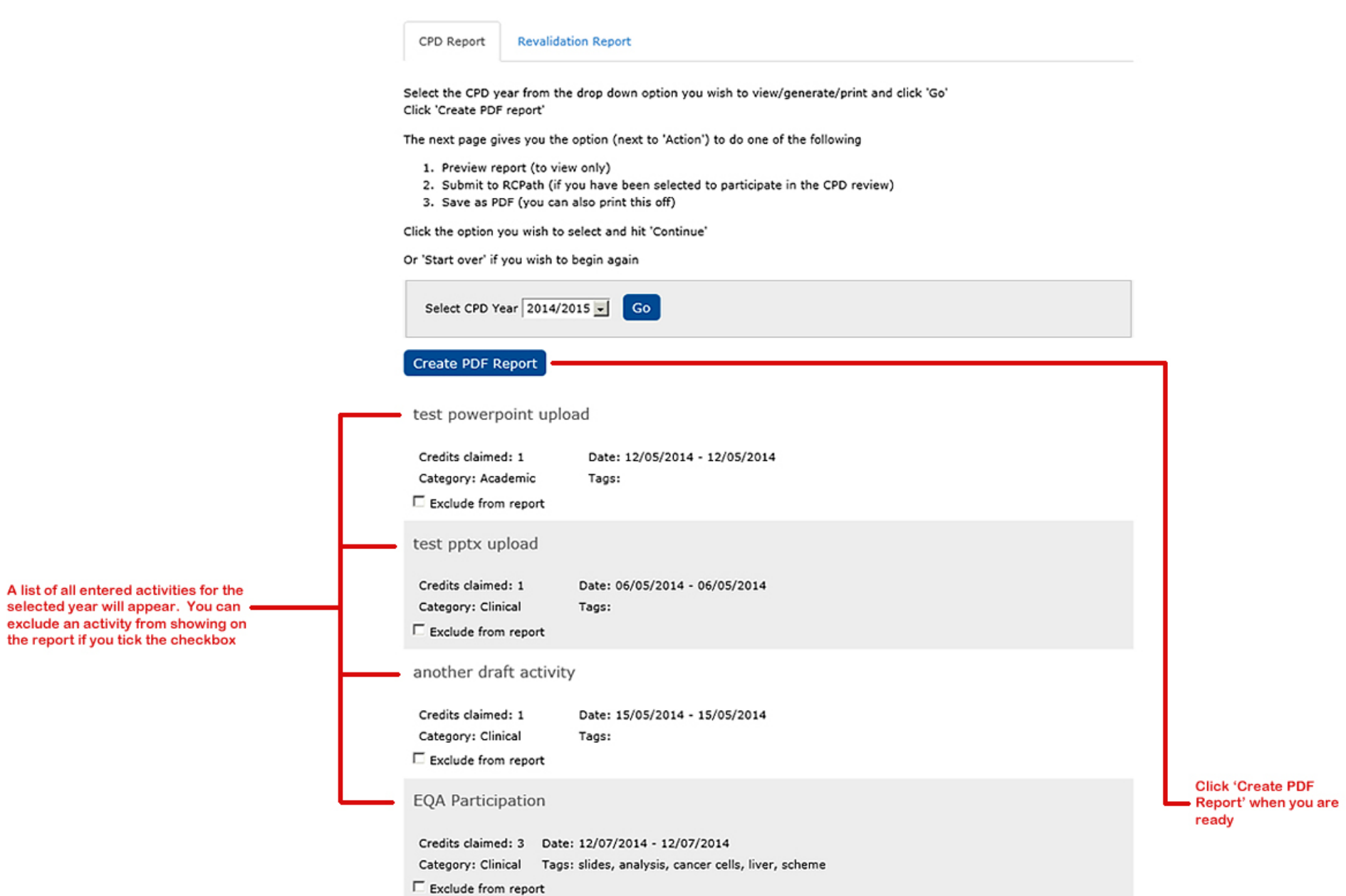

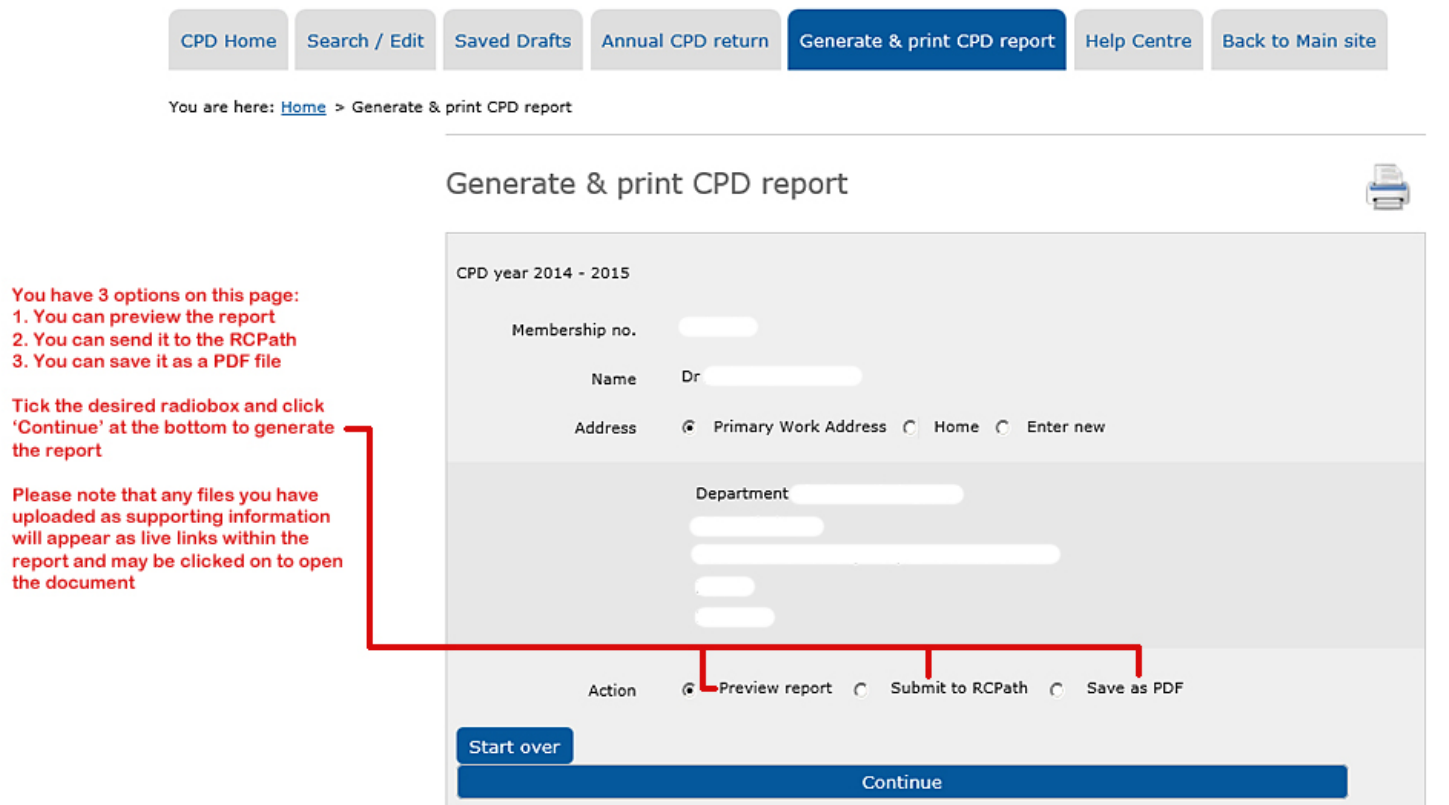

### **Online CPD Portfolio – Generate & print revalidation report**

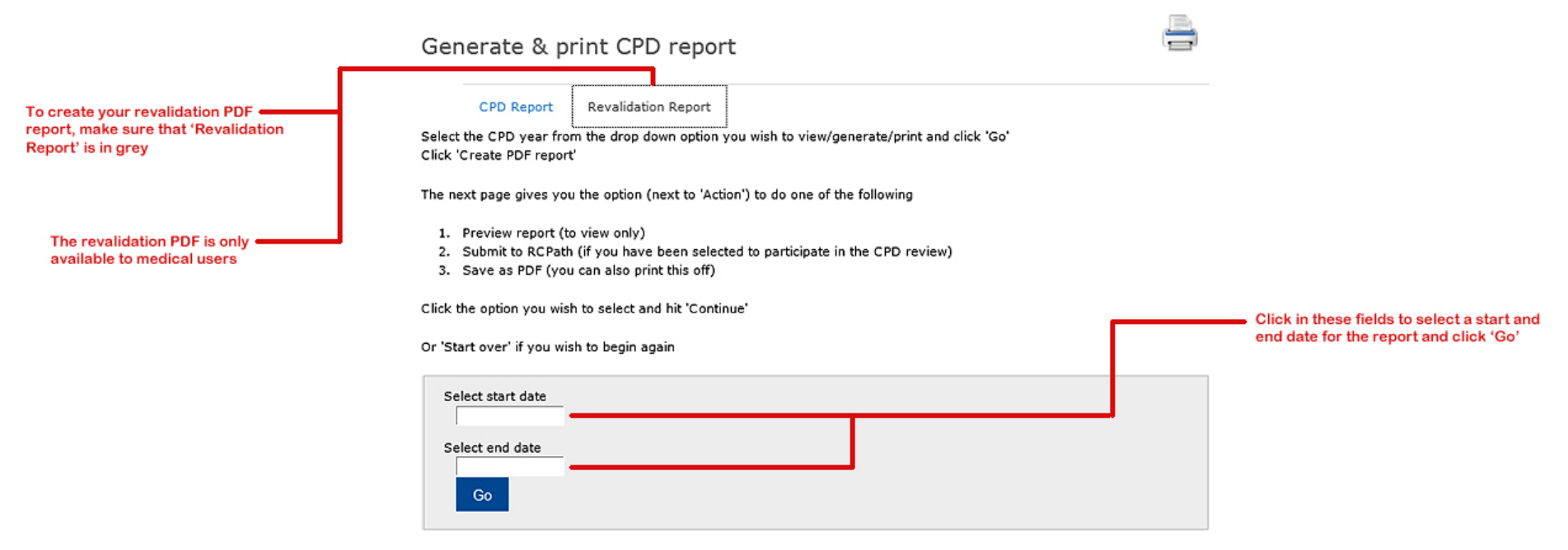

Please enter a start and end date for revalidation activities.

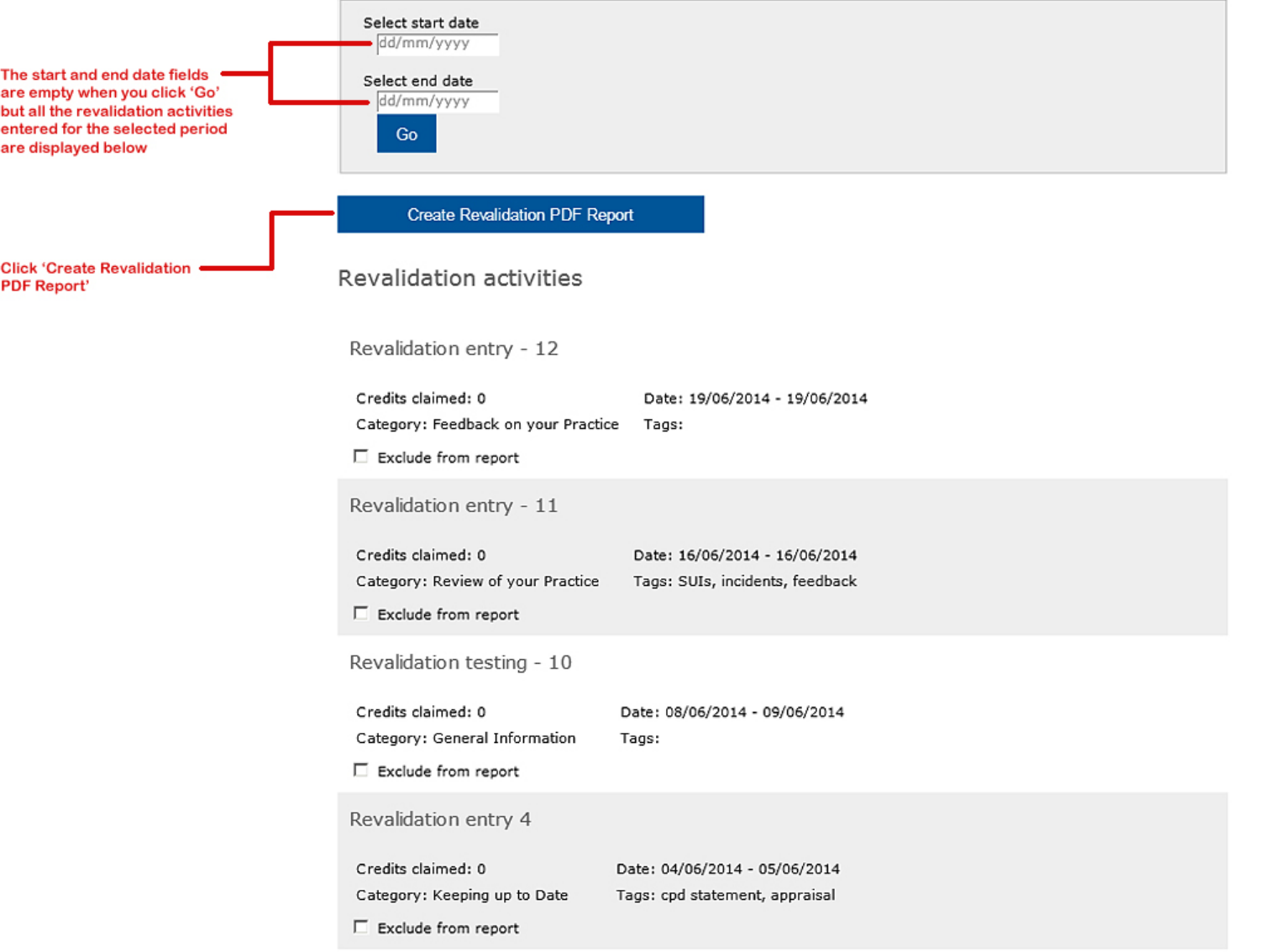

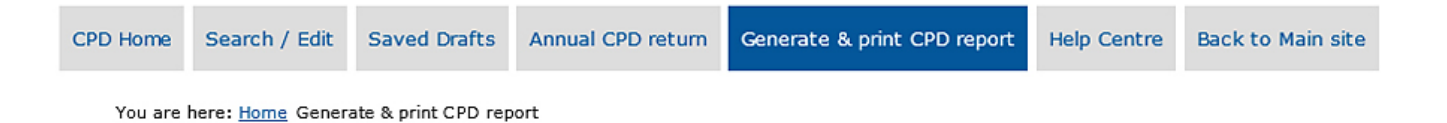

Generate & print CPD report

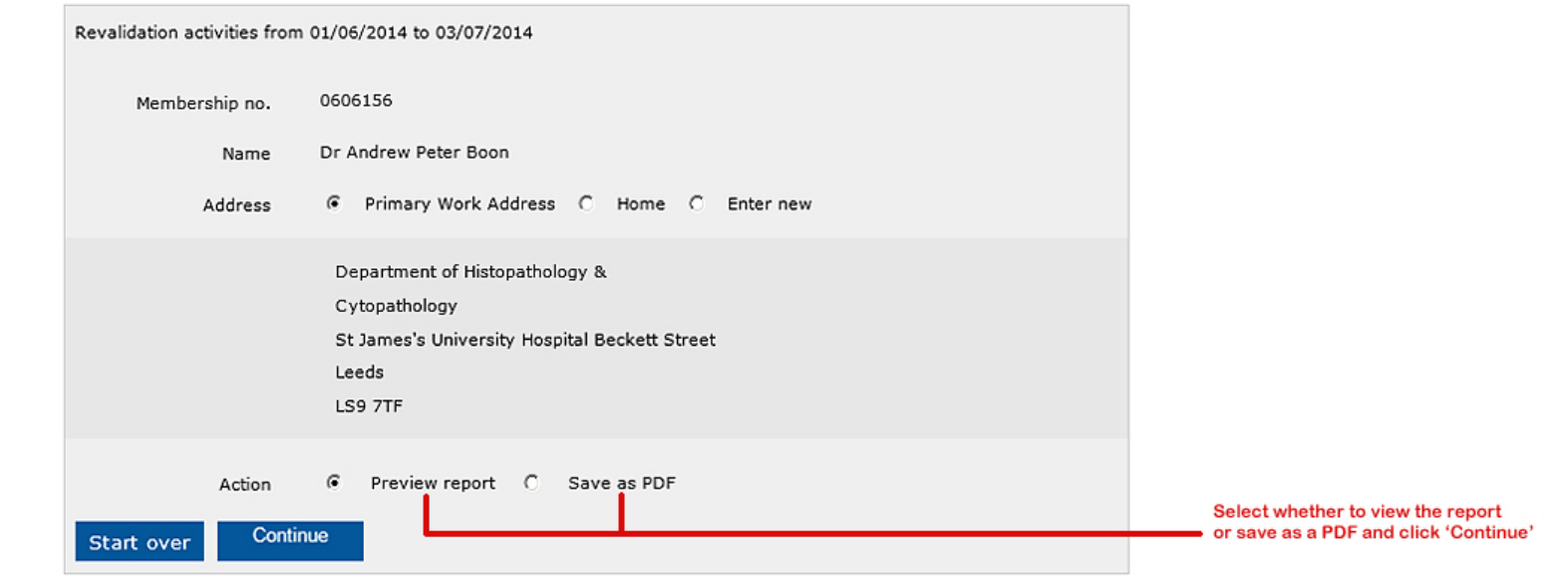

S